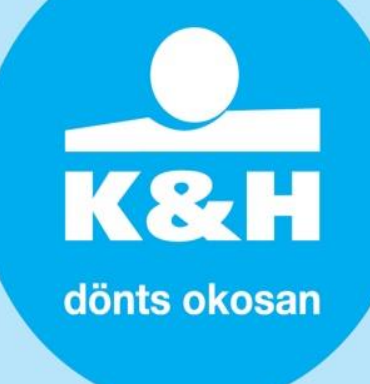

### **K&H POS24 APPLICATION**

### USER MANUAL

This document contains proprietary information of K&H Pénzforgalmi Szolgáltató Kft. The information may not be disclosed to third parties without the Company's prior consent.

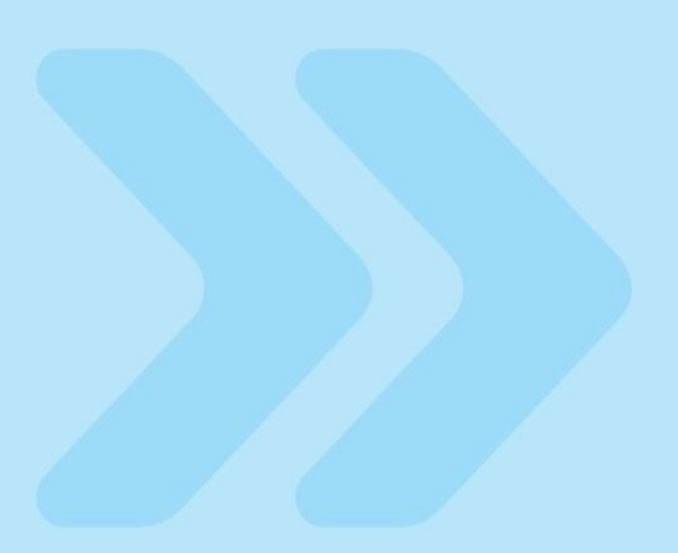

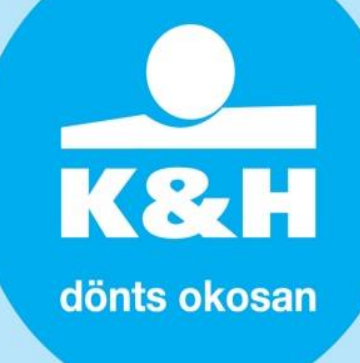

#### **INTRODUCTION**

**K&H POS24** is a tool for the remote management of payment terminals. It is based on an online communication feature which connects directly to terminals and supports transferring applications to specific environments.

Users (Merchant, Store, Administrator) can access the system via a web interface.

**K&H POS24** consists of four modules – see below:

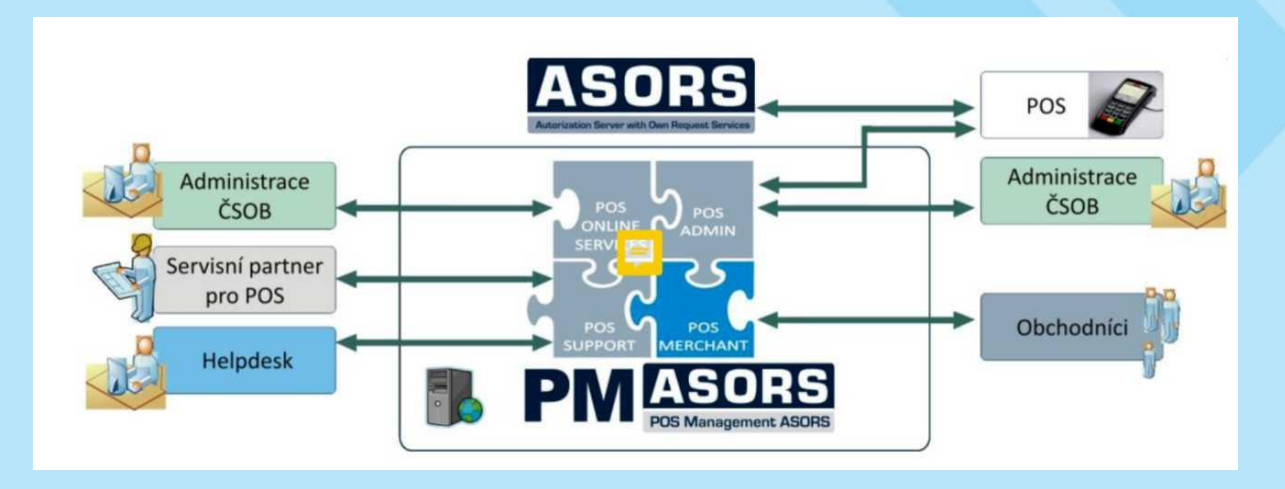

The **K&H POS24 APPLICATION** is a user interface accessible to merchants via the Internet. It allows merchants to view the individual POS/vPOS terminals of their stores, query their statements, and use specific reports to monitor card transactions.

The **K&H POS24** application offers merchants the following primary features:

- o an overview of all installed POS/vPOS terminals operating in the live environment
- o an online overview of individual transactions made with payment cards
- o the option to download the statements of transactions made with payment cards
- o an overview of the number and volume of transactions made in a given store (point of sale)
- $\circ$  the option to export transaction data to CSV format (or other formats, e.g. Excel etc.)
- o an electronic archives of receipts issued by the terminals
- $\circ$  the option to tailor the application parameters to the merchant's needs (e.g. to edit the text that appears on the receipts).

#### **I. Logging in to the K&H POS24 application**

- 1. Enter the address https://manage.khpos.hu/ in an Internet browser. Enter your username and password, and then confirm them.
- 2. The primary User (whose role is set to Merchant and who is assigned Administrator privileges) can log in using the password texted to them by the Company.
- 3. For primary Users (e.g. Company Administrator, Merchant role):
- 4. Username = company registration number
- 5. Password = the password received from the Company in a text message
- 6. Password to be changed at first login.

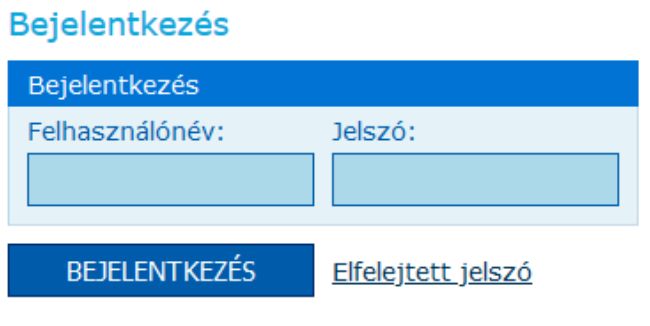

When you first log in, please check the email address you should write to if you forget your password.

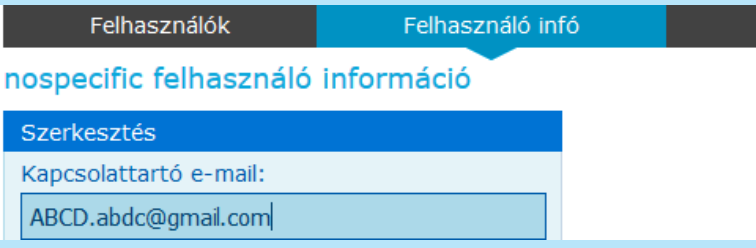

You can also add user rights: follow the description. Please note that it is our Merchants' responsibility to ensure that both the users created by the authorised representative and the user rights assigned to them are correct.

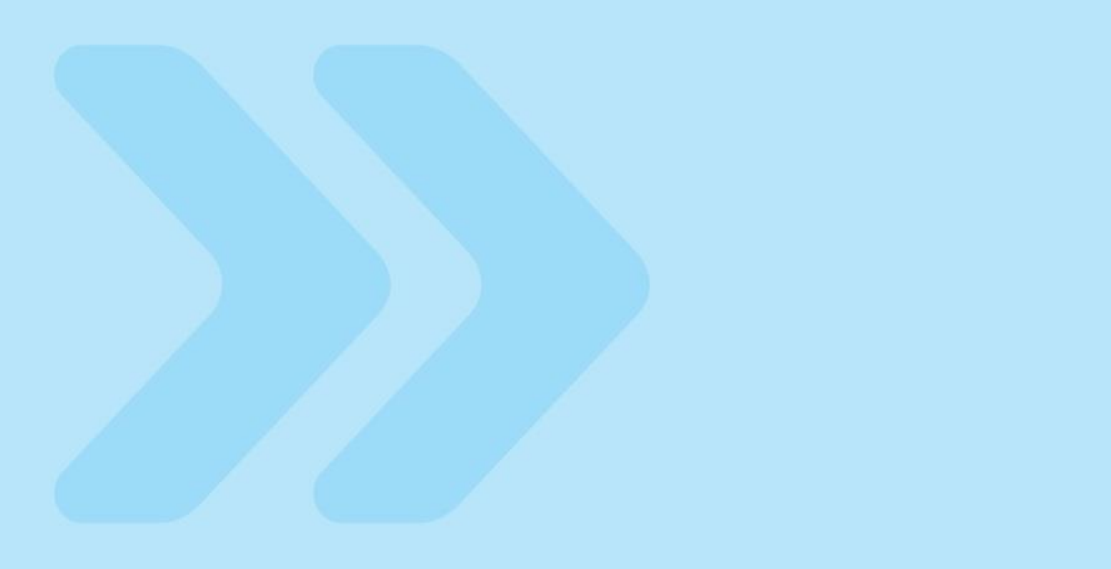

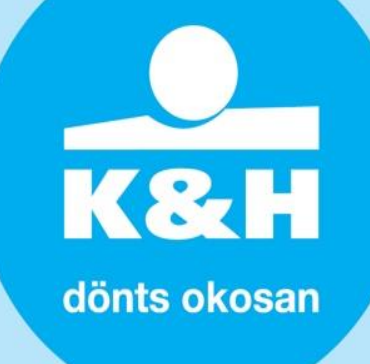

#### **II. Main menu**

Merchants can navigate the application using the main menu.

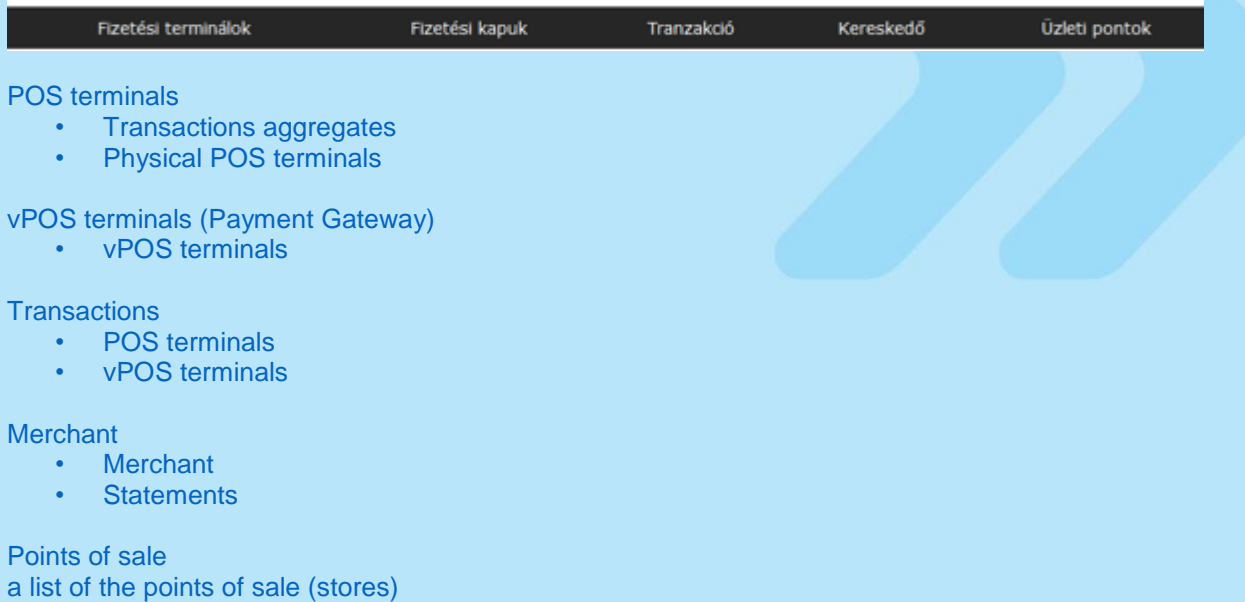

#### Administration

- A list of the users created by the company Administrator; with options to edit user details and add users (available only to users logged in as a Merchant)
- User details: Merchant's contact email and the option to change the password

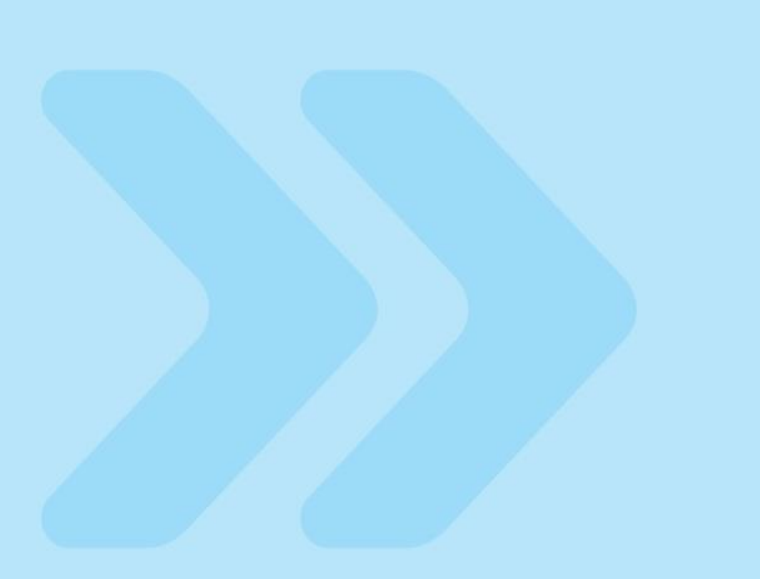

#### **III. Users**

- o Access: Administration menu -> Users submenu
- o Primary Merchant role (Administrator): A selected employee of the Merchant (i.e. the Administrator) is authorised to add/delete users for the company; new users can also access the application.

#### ÚJ FELHASZNÁLÓ

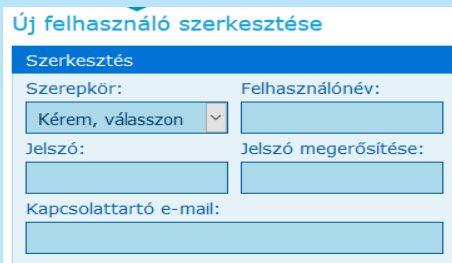

- $\circ$  The selected employee can only view specific store(s)/payment gateway(s), making it possible to limit any individual's access to the stores/payment gateways specified for them. The first (company Administrator) account is assigned by the Bank (username = company registration number).
- o This Administrator can then add further roles to the application. Other users can be assigned the 'Store' or the 'Merchant' role. The Administrator will set a username and a password for them and specify the store(s) (POS) assigned to them as well as their user rights (listed for each role).
- o The Administrator role is identical to the Merchant role (while it has the right to create the Merchant role).

Merchant role:

- o view receipts/statements
- o export transactions
- o download receipts in PDF format
- o query the online payment gateway
- o create users with Store rights
- o Merchant as the Administrator

#### Store/POS role:

- o view receipts (not set by default)
- o export transactions
- o download receipts in PDF format

By selecting the 'Edit new user' option, you can view the user rights assigned to any given role. User details can be accessed via the Administration menu -> User Details submenu. Use the options there to edit the contact email address and the password.

#### **IV. Forgotten password**

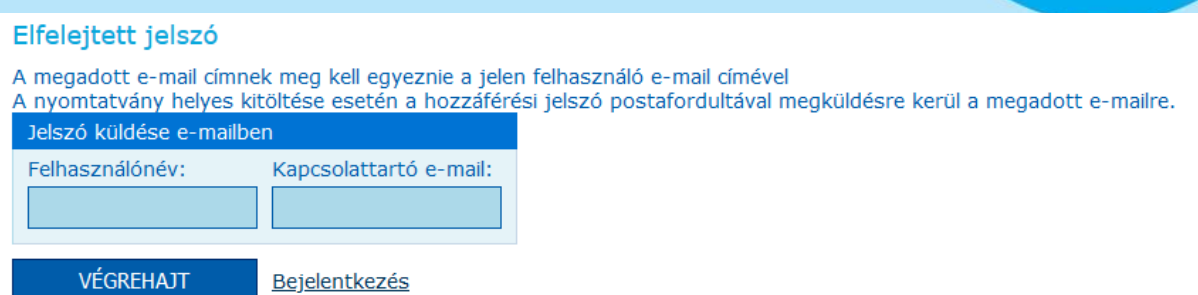

- o Should you forget your password, click on 'I forgot my password' on the login page.
- $\circ$  Enter your username and contact email address, and confirm them. The email address must be the same as the one registered in the application as the user's contact email address.
- o The new password is sent to the email address specified.
- o If your account is blocked, please contact us by sending a message to reklamaci[okhpos@kh.hu.](mailto:khpos@kh.hu)
- o The email message requesting the unlocking of your account should include the following details:
	- o the Merchant's ID (MID),
	- o the Merchant's email address, and
	- o the K&H POS24 username.

This will allow us to fulfil your request faster.

#### **V. Password policy**

- $\circ$  The account password is valid for ninety (90) days (seven days before its expiration, a notification to change the password will appear after the login screen).
- o The account will be blocked 120 days after the last password change.
- $\circ$  In the period between the expiration of the password and the blocking of the account, the user will be prompted on login to change the password immediately.
- $\circ$  The password must be comprised of at least eight (8) characters including both upper case and lower case letters [a-z, A-Z] and numbers [0-9].
- o The new password must differ from any previous ones.
- o The password may not be identical to the username.

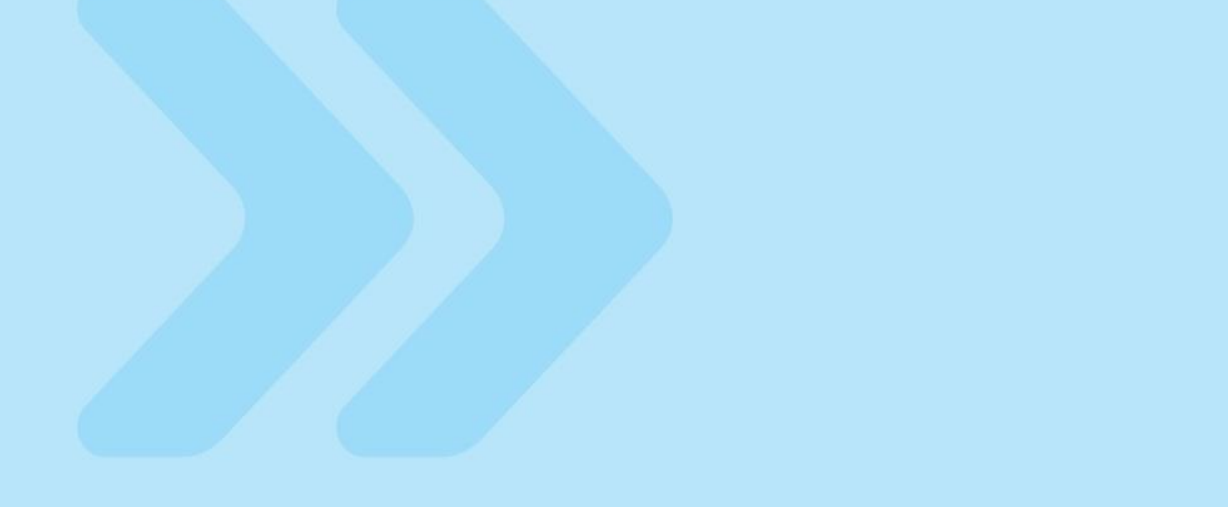

# **K&H** dönts okosan

#### **MAIN MENU**

#### **POS terminals**

#### **Terminals submenu**

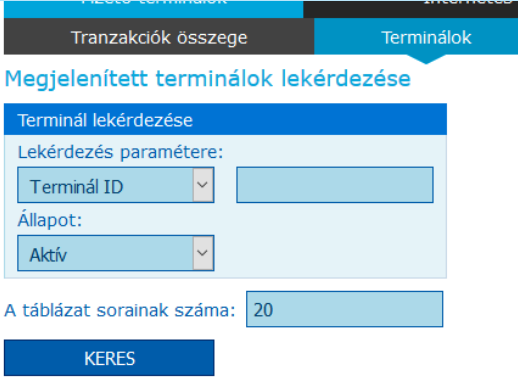

Merchants can use the POS Terminals menu option to query all their terminals. This function provides options to narrow down the query results.

#### **Edit the text of POS receipts**

#### Bizonylat szövegének módosítása engedélyezve

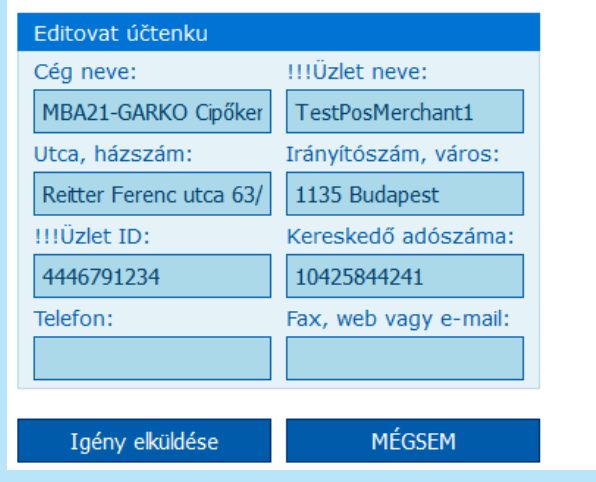

o The text of the receipts printed by a POS terminal can be edited by clicking on the Actions column -> Receipt Text option in the query results list, and using the popup displayed.

o The receipt text is not modified automatically. If the merchant is authorised to modify the receipt text, they will have to send a request to the bank, where it will be processed (approved or rejected).

#### **Transaction aggregates**

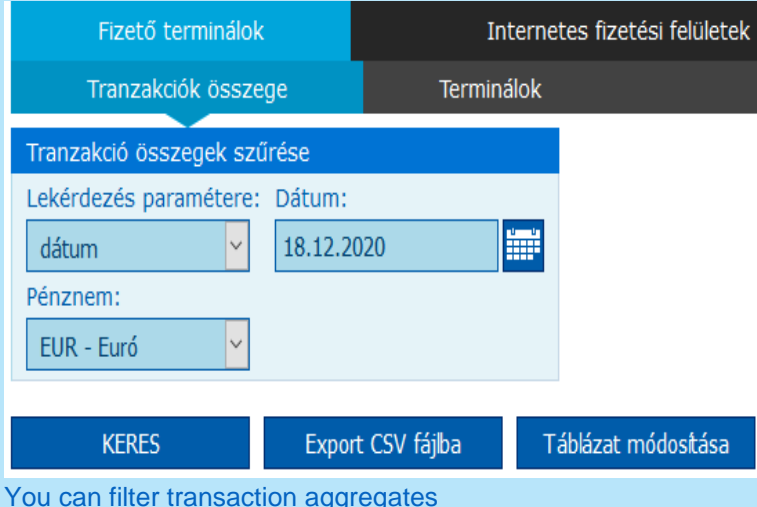

o This is an overview of all of the merchant's card transactions (aggregate number and volume of transactions) broken down by POS or terminal for a selected period. o Transaction aggregates are shown by transaction type (sale / reversal / cashback / preauthorization completed / preauthorization / authorized / charged / rejected / balances).

You can filter transaction aggregates by time period: date/period/month/quarter/year, and also by currency: HUF, EUR, USD.

The results can then be exported to a CSV file (Export to CSV file).

Click on the plus signs in the following table to expand the details of selected sections only (e.g. account balance / sale / returns / pre-authorization completed / pre-authorization / authorized / rejected / balances).

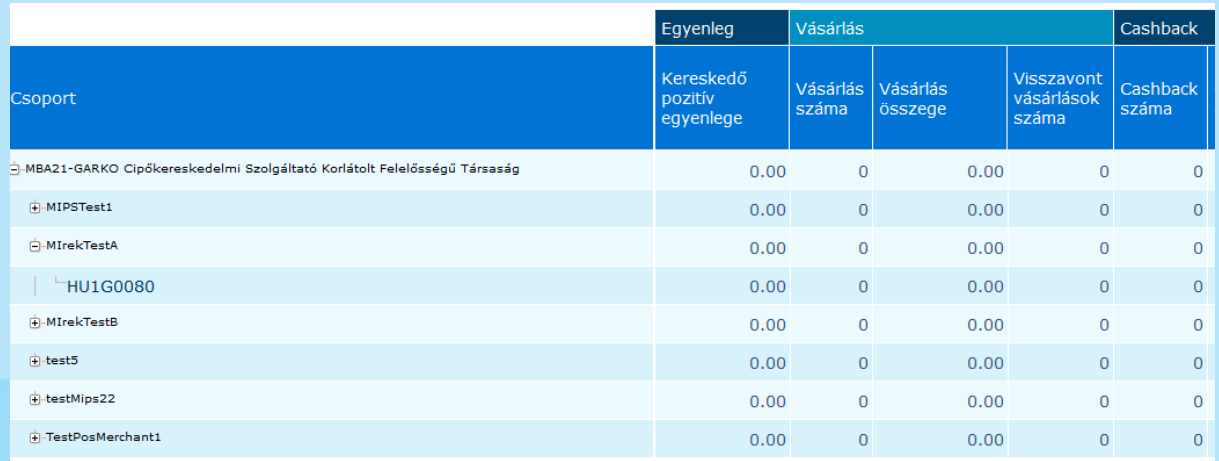

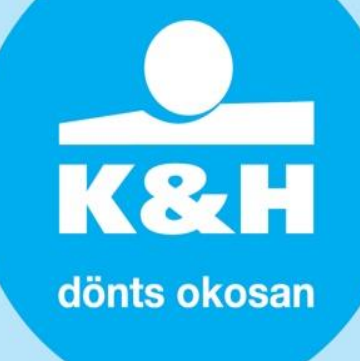

#### **vPOS terminals**

#### **vPOS terminals submenu**

Use the vPOS terminals option in the main menu to list all live vPOS payment gateways of a merchant. The details can be filtered as necessary. The Actions column gives you several options:

#### **vPOS details**

View the vPOS settings by clicking on the Details icon. This is only an overview, where you cannot modify or edit anything.

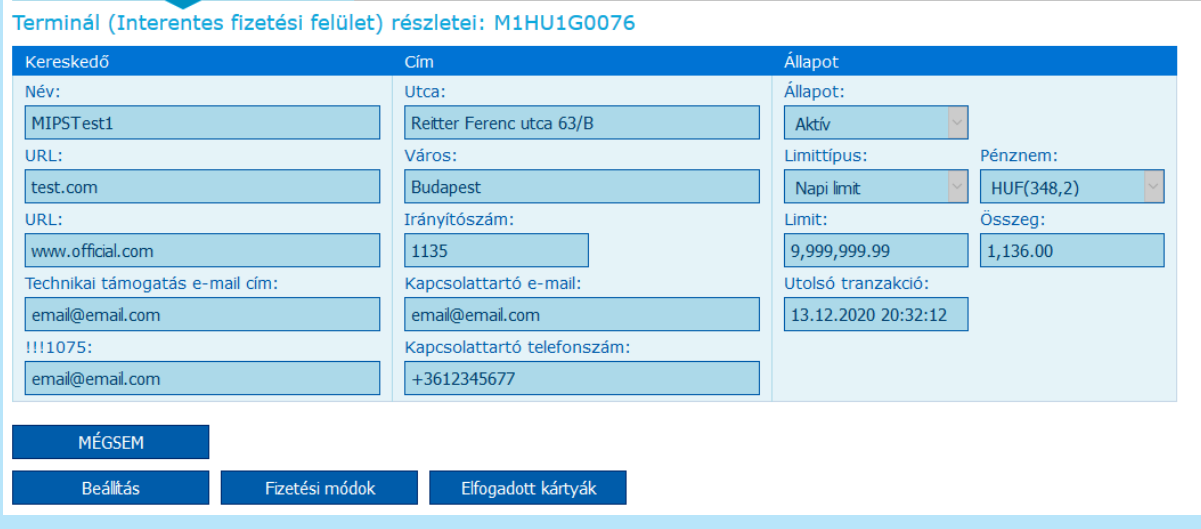

#### **Transactions**

Press this button to get an overview of all transactions associated with a vPOS terminal.

#### **Keys**

Request to implement keys for the vPOS terminal.

#### **Apple pay certificate**

The development of this function in underway.

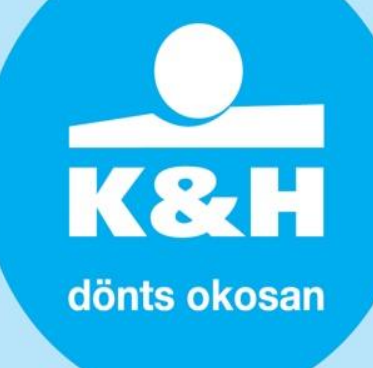

#### **Transactions**

#### **Search for transactions**

Choose this menu option to search for any POS or vPOS terminal transactions. The list of the results can be narrowed down by setting more criteria for your search.

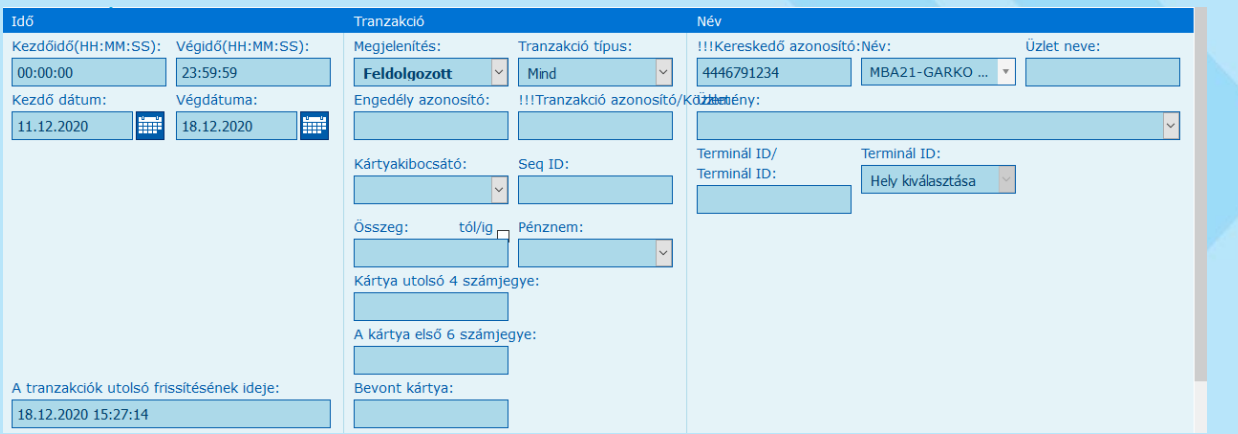

The transactions overview is available only after a 10-minute delay. Depending on terminal settings and the services provided, the listed transactions can belong to one of the following types:

- 
- 
- Partial amount
- Sale Cashback
	- Pre-authorization
- Returns Pre-authorization complete
	-

*Note: To ensure fast access to the data and guarantee the functionality of the application, search is limited to transactions in one calendar month, even though all transactions are stored.*

#### **Export and Edit table**

Export transactions in the CSV (MS Excel) format and create custom reports broken down by POS terminal, point of sale etc. The Transactions menu option in the MAIN MENU allows searching for transactions using the criteria below. Each column can be edited by clicking on the Edit table option.

#### **Transaction details**

The details of the transactions shown in the Transactions list can be displayed by clicking on their Details icon in the Actions column. The Details feature shows the life cycle of individual transactions. $\times$ 

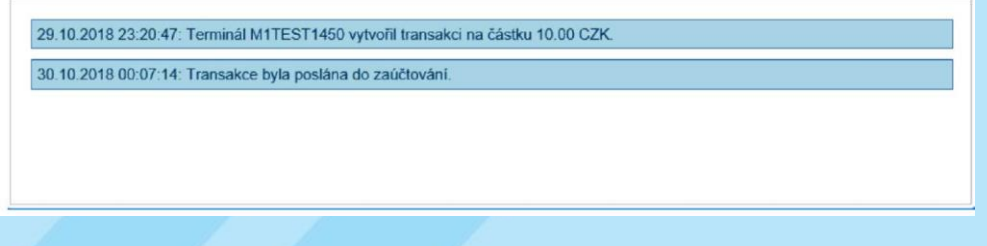

### **K&H** dönts okosan

#### **Creating the PDF version of a transaction receipt**

Bizonylat pdf-be exportá

Receipts can be generated in PDF format by selecting the relevant transaction  $\begin{pmatrix} 0 \\ 1 \end{pmatrix}$  and clicking on this button.

#### **Merchant**

#### **Merchant submenu**

Access: Merchant menu -> Merchant submenu.

The Merchant menu option available in the main menu displays the company details. In the Actions column, you can click on:

- o the Details icon to display detailed company data
- o the Points of sale icon to open a list with all points of sale of the company
- o the Statements icon to query the Merchant's statements. This menu option can also be accessed via the Merchant menu -> Statements submenu.

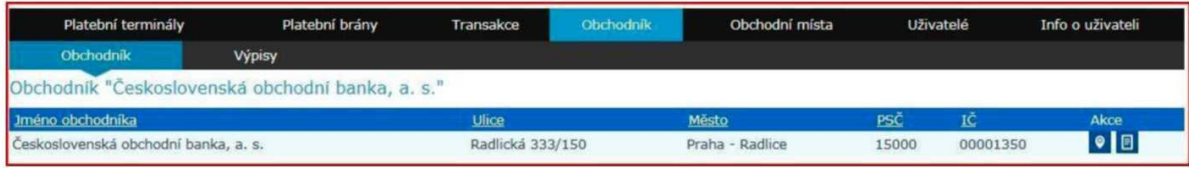

#### **Statements**

Access: Merchant menu -> Statements submenu.

By selecting the Statements menu option, you can open a list showing all available statements. Statements can be categorised as either 'regular' or 'one-off'.

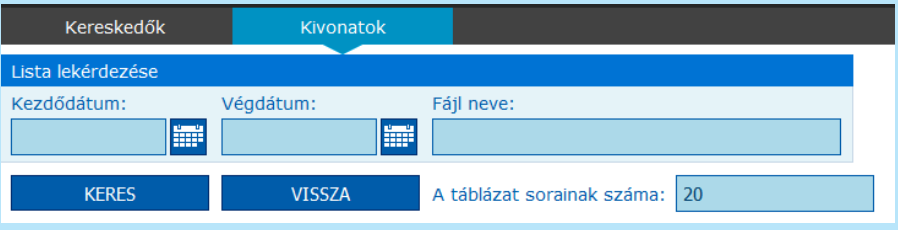

- o Check the statement/report settings by clicking on the (Magnifier) icon in the Actions column. You can only view, not edit the settings here.
- o Display an overview of all statements by clicking on the 'Download other files' icon in the Actions column. The list can filtered by period, file name or both.
- Select the Download icon in the Actions column to download a single statement or several statements in a ZIP file. To download a ZIP file, select each statement you want to download on the left, then click on the 'Download files' button at the top of the list.

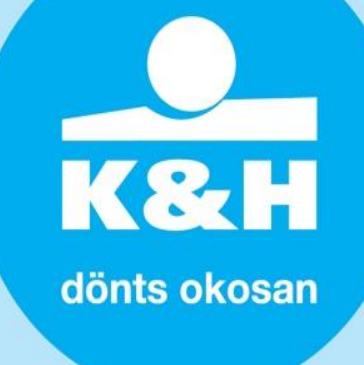

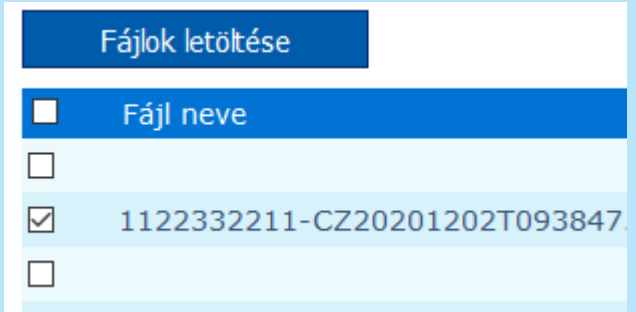

#### **Points of sale**

Access a list with all points of sale of a Merchant via the 'Points of sale' (POS) menu option in the main menu. As the data can be filtered, you can choose to view the active or the inactive points of sale only. By selecting the Terminals option in the Actions column, you can list all physical POS terminals located at any one store or, by selecting the vPOS terminals icon, you can display a list of all vPOS terminals.

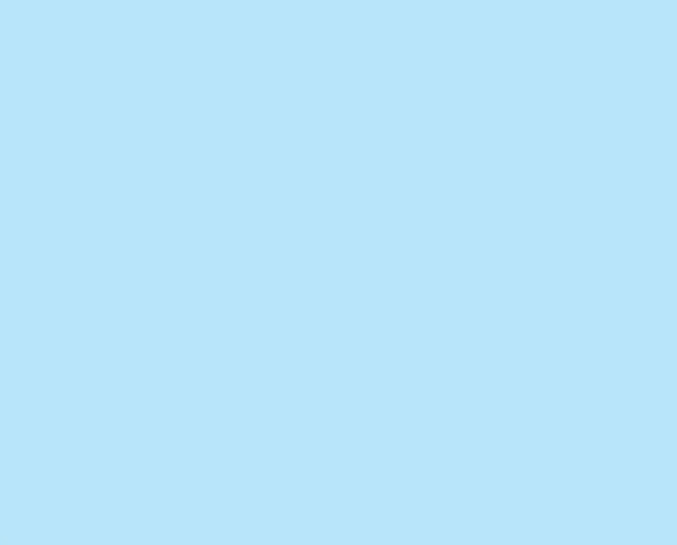